## **How to Create a Public User account in Accela Citizen Access (ACA)**

- 1. Go to the Santa Barbara Citizen Access portal at **https://landuse.santabarbaraca.gov/CitizenAccess/Welcome.aspx**
- 2. Click the link for **Register for an Account**

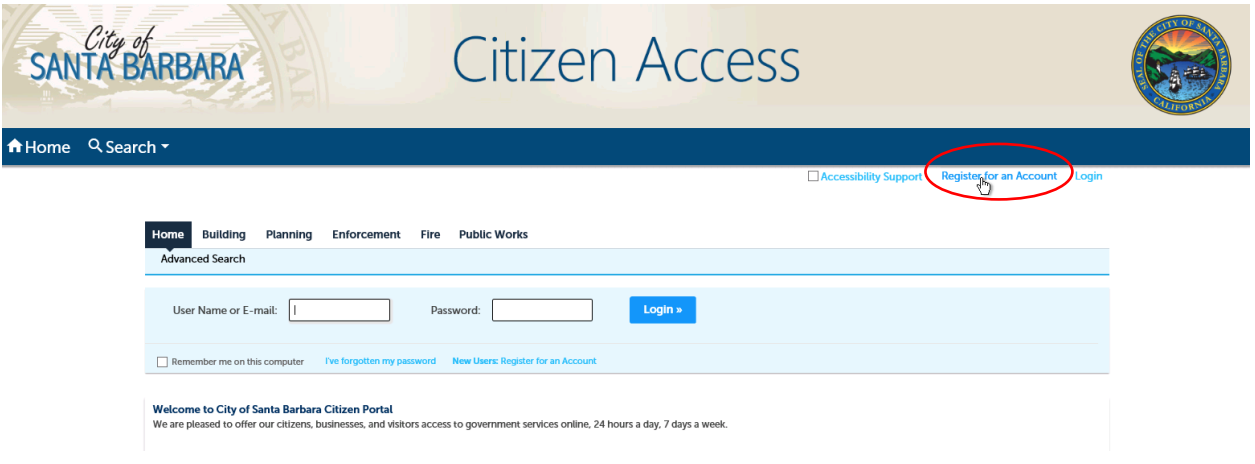

3. Read the disclaimer and indicate you have read an accepted the terms; click **Continue Registration**

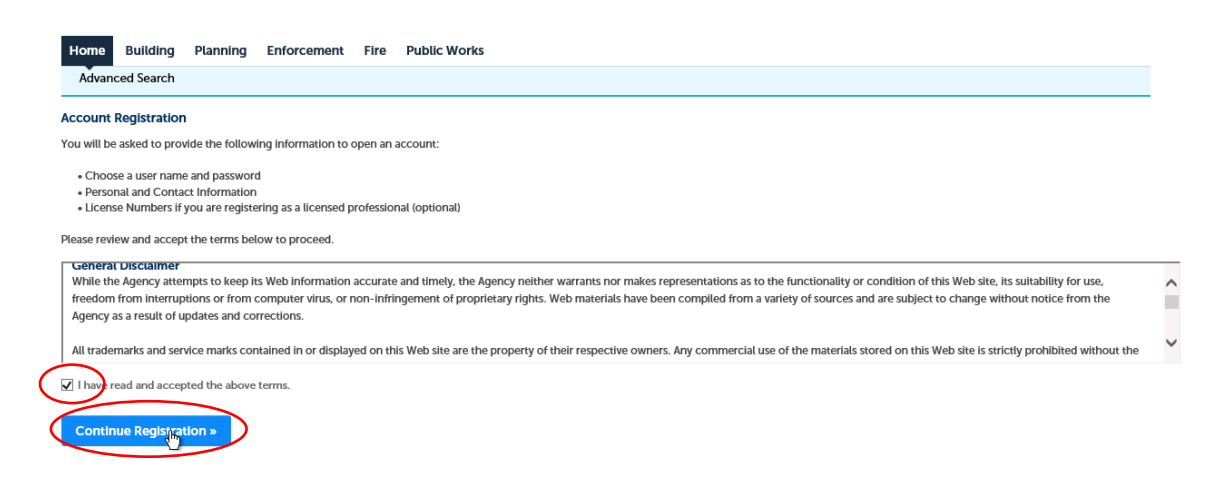

4. Enter the information requested in the this screen and click **Add New.**

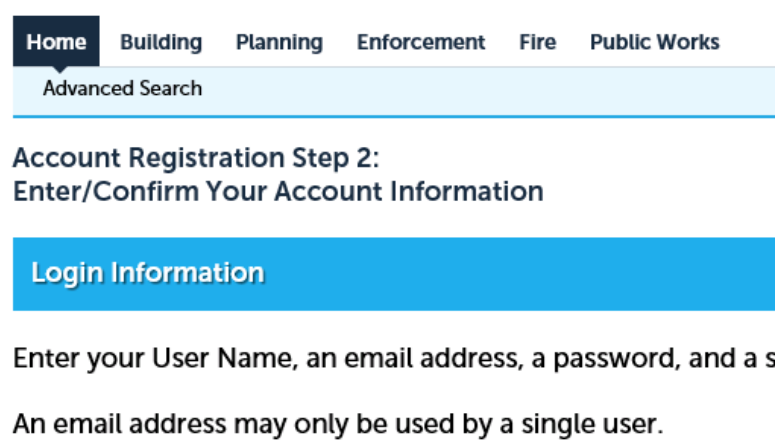

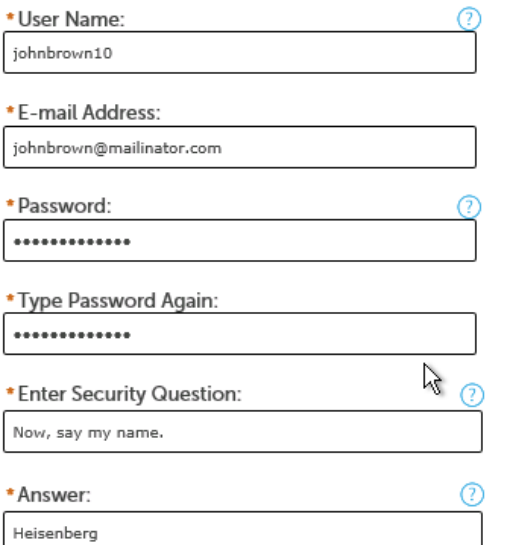

## **Contact Information**

Please enter your contact information by clicking the "Add New" but In the pop-up window, you will be asked to re-enter your email add

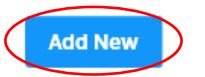

5. A new window will open. Select **Applicant** (regardless of your role) and click **Continue**.

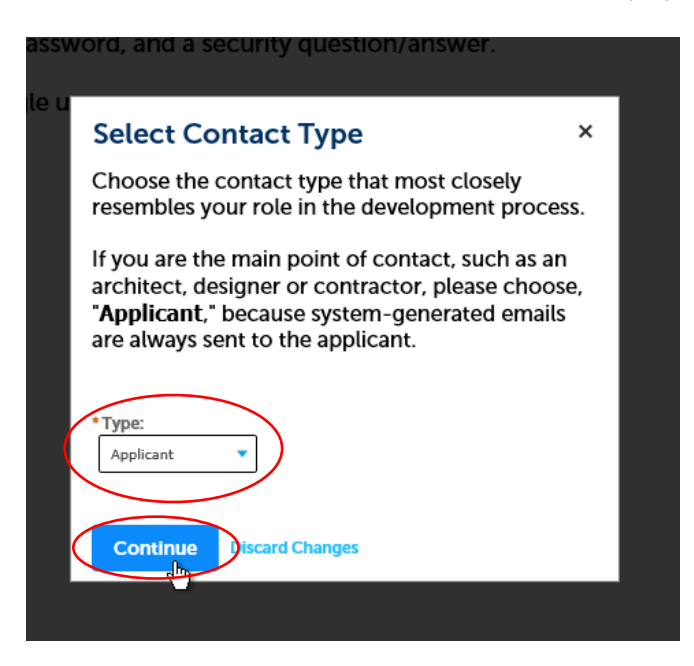

6. Enter only the contact information with a \* by it and click **Add Contact Address.** We will use this information to contact you about you permit application and issuance activities.

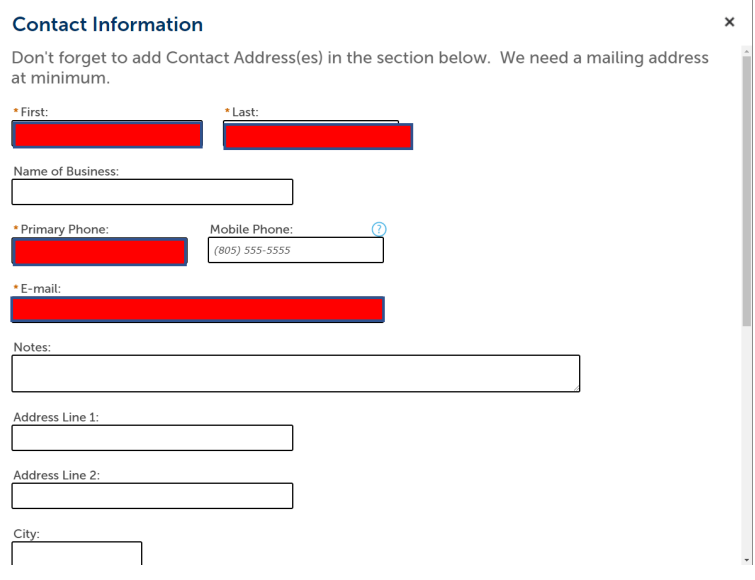

## Scroll down …

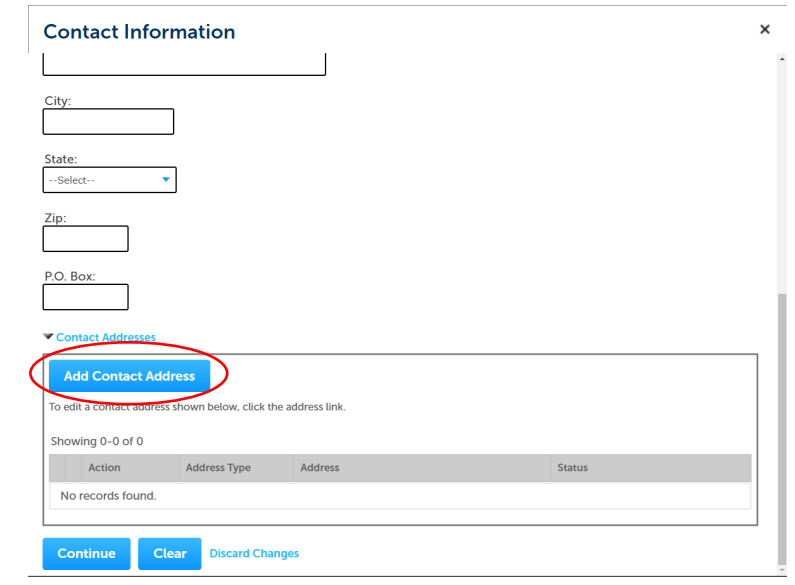

7. Select **Mailing** as the address type, fill in the Contact Address Information and then click **Save and Close** or **Save and Add Another** if you want to add a business and/or home address as well.

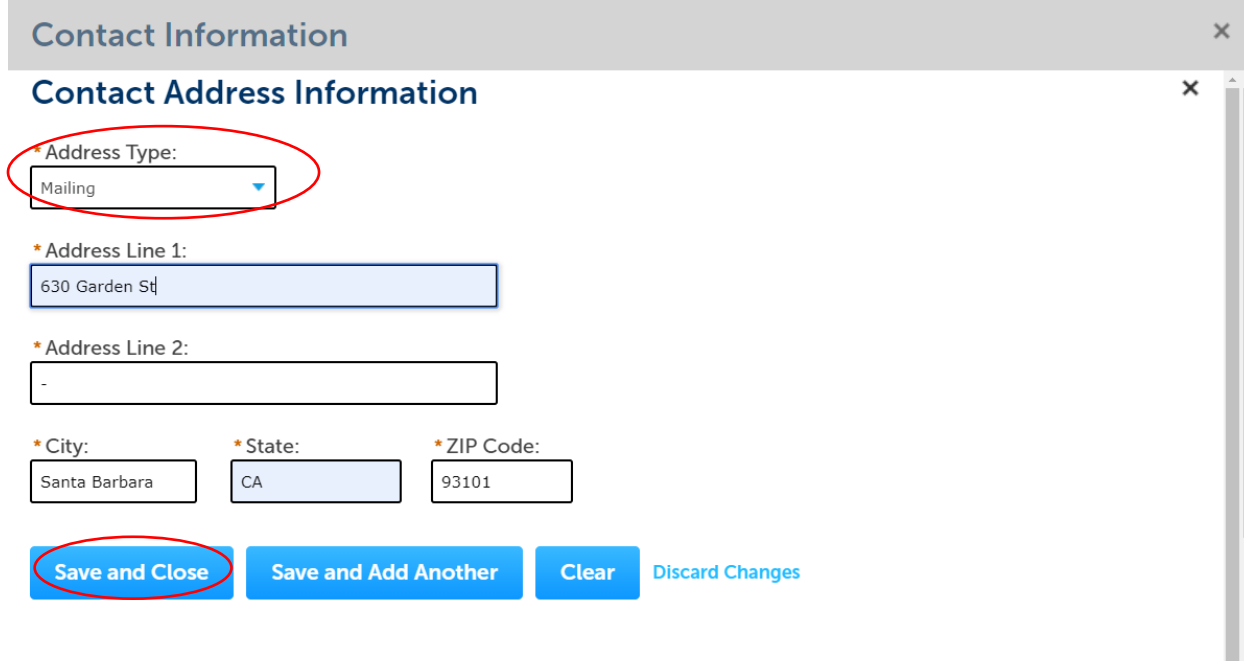

8. You will then return to this screen with a green check mark by your address(es) and click **Continue**.

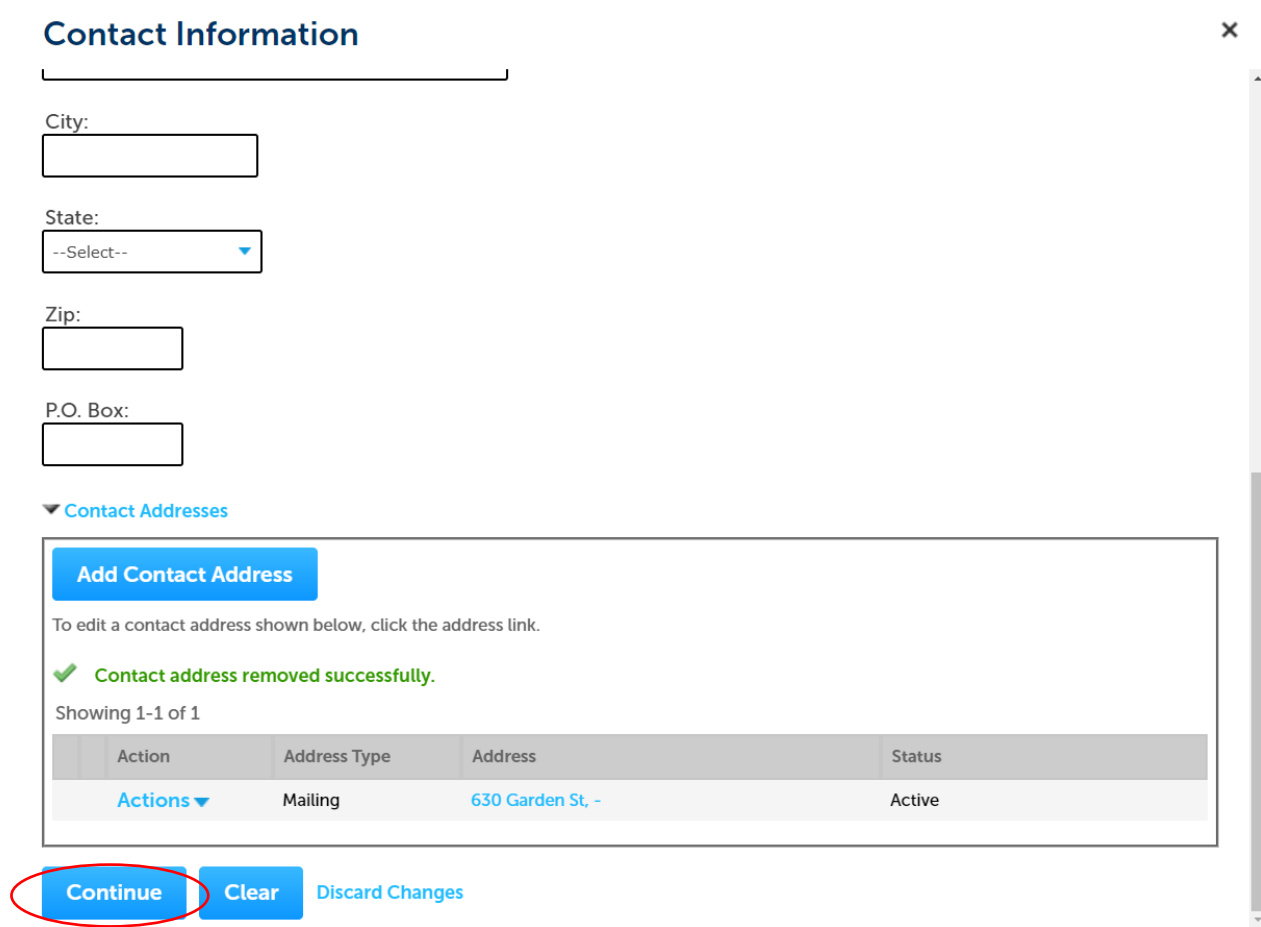

9. You will receive a message indicating whether your information is already in the system or not. Click **Continue** and then Click **Continue Registration** at the bottom of the page.

10. You have successfully created an account and can login immediately when you see this screen.

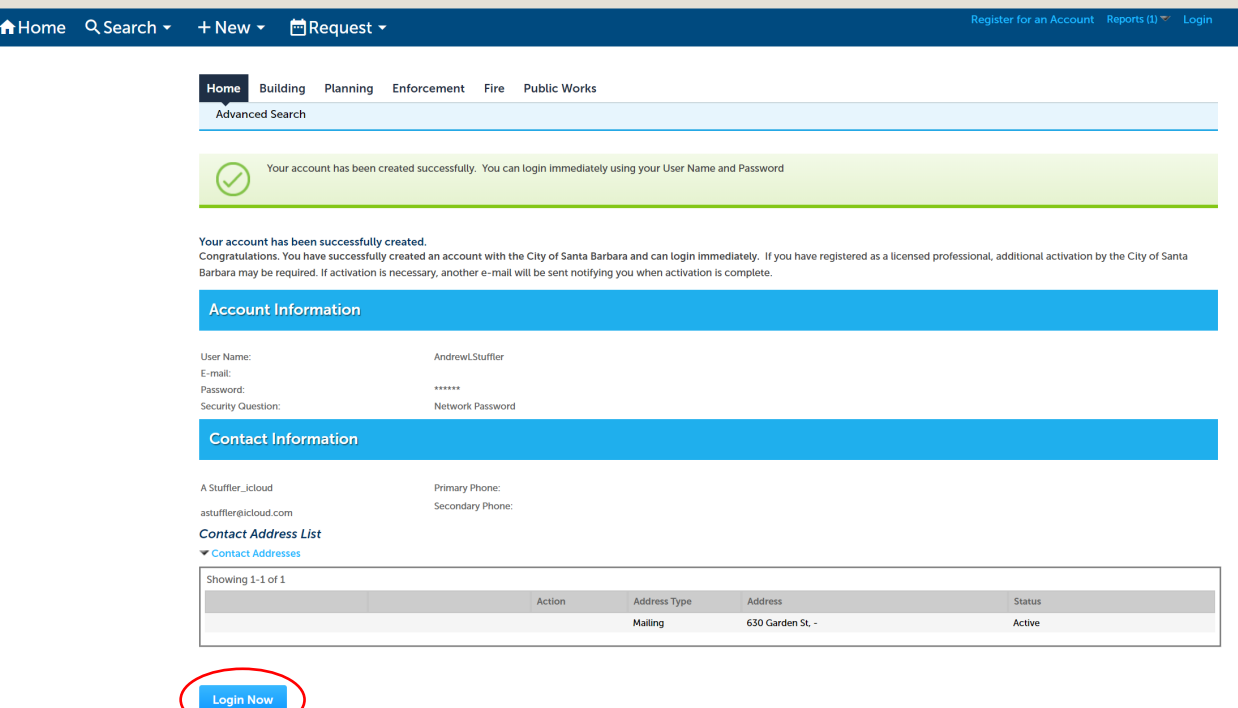